# COTEK

## SN-1 PLUS User's Manual

SNMP Module for COTEK SR Series

## 1. Introduction

#### 1-1. Main features

- SNMP : SN-1 PLUS's version is V2C. It can be connected to system with NMS, to set up and monitor SR-Host parameters.
- Web-Server : Using the browser to set up and monitor SR-Host parameters.

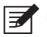

Note! Only one SN-1 Plus required per system

#### 1-2. Hardware introduction

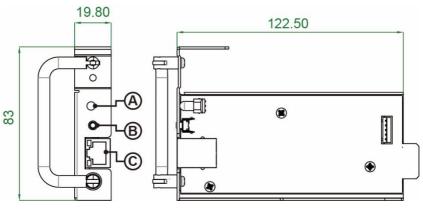

|   | Description  | Function                                      |
|---|--------------|-----------------------------------------------|
|   |              | To display below operation status:            |
| А | LED light    | Green : Communicate with SR-Host successfully |
|   |              | Red : Fail to communicate with SR-Host        |
| В | Reset Button | Go back to SN-1 PLUS default settings         |
| С | RJ45         | Connect to PC locally                         |

#### 1-3. How to use Web-Server

#### 1-3-1 Web-Server introduction

Main menu item description:

| ent Log: To display inverter historical events                |
|---------------------------------------------------------------|
|                                                               |
| ent Log Time: To set time                                     |
| stem Control: system output control                           |
| Configuration: RS232/ Interface language/ Login password      |
| erter Configuration: Inverter parameter (settings ex.OVP/UVP) |
| work Configuration: SNMP network settings (DHCP/IP)           |
| MP Configuration: Community Name setup for SNMP V2C           |
| e                                                             |

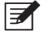

Note! Default login name: admin Default login password: 000000 (According to the RS-485 password setting)

#### 1-3-2 Status Page

| Type                                                                                                    | SR1600 PLUS-124 |
|----------------------------------------------------------------------------------------------------|-----------------|
| Firmware Version                                                                                                    | 1450            |
| Inverter Status                                                                                                    | r.              |
| Output Voltage                                                                                                    | 111.6 V         |
| Output Current                                                                                                    | 1.1 A           |
| Output Freq                                                                                                    | 60.0 Hz         |
| Output Watt                                                                                                    | 66 W            |
| Output Watt(%)                                                                                                    | 2 %             |
| Output VA                                                                                                    | 122 VA          |
| Output VA(%)                                                                                                    | 3 %             |
| Working Slave Module Quantity                                                                                         | 1               |
| Total Slave Module Quantity                                                                                           | 1               |
| Battery Status                                                                                                    |                 |
| Voltage                                                                                                    | 24.52 V         |
| Charge Current                                                                                                    | 0.0 A           |
| Grid Status                                                                                                    |                 |
| Voltage                                                                                                    | 0.0 V           |
| Current                                                                                                    | 0.0 A           |
| Energy Graph                                                                                                    |                 |
| $\begin{array}{l} \text{GRID} \neq \text{SR-HOST} \rightarrow \text{LOAD} \\ \text{BAT} \rightarrow \neg \end{array}$ |                 |
| Alarm Status                                                                                                    |                 |
| [Grid Is Abnormal]                                                                                                    |                 |
|                                                                                                    |                 |

|   | Description    | Function                                |
|---|----------------|-----------------------------------------|
| 1 | Туре           | Model name                              |
| 2 | Loading        | Inverter loading Capacity               |
| 3 | Charge Current | SRC Inverter series only                |
| 4 | Energy Graph   | It displays the energy stream direction |

#### 1-3-3 Event Log Page

Event Log

| Update |            |             |
|--------|------------|-------------|
| Date   | Event Code | Description |
|        | -          | -           |

• The first index information is the latest event .

| Event Log Tir                          | ne                                                      |
|----------------------------------------|---------------------------------------------------------|
| Date:<br>Time<br>(hour,minute,second): | 2019 ▼     Jan. ▼     21 ▼       13 ▼     26 ▼     19 ▼ |
|                                        | SAVE                                                    |

• To set Year/Date/Time

#### 1-3-4 System Control Page

| System Control                                   |                                   |      |
|--------------------------------------------------|-----------------------------------|------|
| Power Switch:<br>Buzz Setting:<br>Dry C Setting: | Power Off  Normal DRY C for Major |      |
|                                                  |                                   | Save |

- Power Switch: To control the power on/off of the Inverter.
- Buzz Setting: To set module buzzer normal/mute/one time
- Dry C Setting: To set rs485 dry contactor relay definition for major/minor

#### 1-3-5 UI Config Page

| User Interface                | Configuration    |
|-------------------------------|------------------|
| RS-485 Baudrate:<br>Password: | 4800 V<br>000000 |
|                               | Save Config      |

- RS-485 Baudrate: To set RS-485 baudrate.
- Password: To set RS-485 6 digits password. (Default: 000000)

#### 1-3-5 Inverter Config Page

| Inverter Config    |             |                                    |  |  |
|--------------------|-------------|------------------------------------|--|--|
| Batt OVP Setting:  | 33.58       | <b>V</b> 30.00~34.00 V (0.02/step) |  |  |
| Batt OVP Recovery: | 28.00       | V 26.00~30.00 V (0.02/Step)        |  |  |
| Batt UVP Setting:  | 18.00       | V 18.00~25.00 V (0.02/Step)        |  |  |
| Batt UVP Recovery: | 25.00       | V 23.00~27.00 V (0.02/Step)        |  |  |
| Batt UV Alarm:     | 21.00       | <b>V</b> 19.00~26.00 V (0.02/Step) |  |  |
| Grid OVP:          | 130.0       | <b>V</b> 127.5V~132.5V(0.5V/step)  |  |  |
| Grid OVPR:         | 125.0       | <b>V</b> 120.0V~127.0V(0.5V/step)  |  |  |
| Grid UVP:          | 90.0        | V 75.0V~90V(0.5V/step)             |  |  |
| Grid UVPR:         | 95.0        | <b>V</b> 90.5V~100.0V(0.5V/step)   |  |  |
| O/P Voltage:       | 111.5       | <b>V</b> 97.0~127.0 V(0.5V/step)   |  |  |
| O/P Frequency:     | 60Hz 🗸      |                                    |  |  |
| Sync Frequency:    | 3.0         | Hz (0~3.0 Hz)                      |  |  |
| Sharing:           | Disable 🗸   |                                    |  |  |
| DC/AC mode:        | AC mode 🗸   |                                    |  |  |
| VCHG Setting:      | 27.00       | V SRC-series only.                 |  |  |
| ICHG Setting:      | 0           | A SRC-series only.                 |  |  |
|                    | Save Config |                                    |  |  |

#### 1-3-6 Network Config Page

|        | Network Config                                                                |                   |  |
|--------|-------------------------------------------------------------------------------|-------------------|--|
|        | This page allows the configuration of the board's network settings.           |                   |  |
|        | CAUTION: Incorrect settings may cause the board to lose network connectivity. |                   |  |
|        | Enter the new settings for the board below:                                   |                   |  |
| $\sim$ | MAC Address:                                                                  | 00:04:A3:85:4F:74 |  |
| 0-     | Host Name:                                                                    | SR-SERIES         |  |
|        |                                                                               | Enable DHCP       |  |
|        | IP Address:                                                                   | 192.168.101.16    |  |
|        | Gateway:                                                                      | 192.168.101.1     |  |
|        | Subnet Mask:                                                                  | 255.255.255.0     |  |
|        |                                                                               | Save & Reset      |  |
|        |                                                                               |                   |  |

|   | Description | Function               |
|---|-------------|------------------------|
| 1 | Host Name   | SN-1 PLUS Network Name |

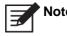

Note! Incorrect network setting may cause SN-1 PLUS connection issue. Please set the values back to default whenever issue arises (Refer to 2-3)

#### 1-3-7 SNMP Config Page

| SNMP Community Configuration                                                                                                    |                |  |
|----------------------------------------------------------------------------------------------------|----------------|--|
| Read/Write Community String configuration for SNMPv2c Agent.                                                                                    |                |  |
| Configure multiple community names if you want the SNMP agent to respond to the NMS/SNMP manager with different read and write community names. |                |  |
| Read Comm1 :                                                                                                    | public         |  |
| Read Comm2 :                                                                                                    | read           |  |
| Read Comm3 :                                                                                                    |                |  |
| Write Comm1:                                                                                                    | private        |  |
| Write Comm2:                                                                                                    | write          |  |
| Write Comm3:                                                                                                    | public         |  |
| NMS/HOST Address:                                                                                                    | 192.168.101.16 |  |
|                                                                                                    | Save Config    |  |

```
Set SN-1 PLUS Community Name :
```

**Note!** After AC restart, Community Name will go back to default.

#### 1-4. SNMP V2C Description

SNMP Agent Trap

| Item                  | Description                                          |  |
|-----------------------|------------------------------------------------------|--|
| trapReceiverIPAddress | Network Management Station trap IP                   |  |
| trapCommunity         | NMS trap community name.                             |  |
| trapEnable            | If=0, Disable SN-1 trap , If =1, Enable SN-1 trap    |  |
| trapTimeInterval      | Setting the interval at which traps occur each time. |  |
|                       | MAX = 65535 / per100ms, MIN = 1 / per100ms           |  |

**Note!** Please contact your COTEK local distributor for MIB file.

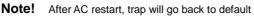

## 2. Installation and Operation

#### 2-1 Installation of SN-1 PLUS

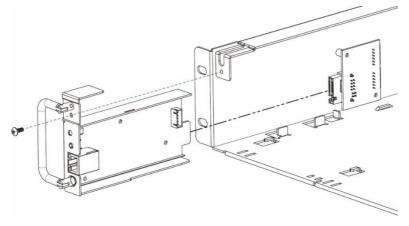

Step 1 : Hold the button on the panel and slot in the SN-1 PLUS card for 1 second Step 2 : Fix the screw

#### 2-2 Connection from SN-1 PLUS to PC

#### 2-2-1 Connection via the router

- Connect SN-1 PLUS to the router
- Find the IP address of SN-1 PLUS from the router
- Type IP address of SN-1 PLUS in the web browser/NMS and then connect to web-server/SNMP agent

#### 2-2-2 Connection via PC

- Connect from SN-1 PLUS to PC
- The default static IP of SN-1 is 192.168.1.250. Please change the setting value of network interface card in PC. The static IP address of PC is 192.168.1.X (The value X cannot be the same value of SN-1 PLUS IP's 250)
- Type IP address of SN-1 PLUS in the web browser/NMS and then connect to web-server/SNMP agent

#### 2-3 Reset SN-1 PLUS to Default

Hold the button on the front panel for 1 second then and slot in the card of SN-1 PLUS.

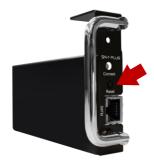

## 3 Troubleshooting

| LED Status | Signal Description                                                                                  | Suggestion actions                                                                                                    |
|------------|----------------------------------------------------------------------------------------------------|----------------------------------------------------------------------------------------------------|
| LED Red    | SN-1 PLUS fails to<br>communicate with<br>SR-Host.                                                  | <ol> <li>Check LED of SR-1600 PLUS module</li> <li>Unplug and plug in SN-1 PLUS<br/>module again.</li> <li>Check the LED status on SN-1 PLUS.</li> </ol>                                                                                              |
| LED Green  | SN-1 PLUS communicates<br>with SR-Host correctly, but<br>the data transmission is<br>still abnormal | <ol> <li>Press Reset button and go back to<br/>default value.</li> <li>Check if router or PC network setting<br/>is correct.</li> <li>Check firewall setting and PORT<br/>80,161,162 for SN-1 PLUS</li> <li>Change another Ethernet cable.</li> </ol> |

Table 6. Troubleshooting guide

### 4 Warranty

We guarantee this product against defects in materials and workmanship for a period of 24 months from the date of purchase. In case you need to repair or replace any defective power inverters, please contact COTEK local distributor.

This warranty will be considered void if the unit has been misused, altered, or accidentally damaged. COTEK is not liable for anything that occurs as a result of the user's fault.

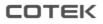

No.33, Sec. 2, Renhe Rd., DaxiDist., Taoyuan City 33548, Taiwan Phone : +886-3-3891999 FAX : +886-3-3802333 http : // www.cotek.com.tw 2023.05, A2